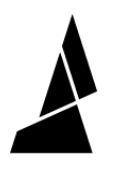

# **Installing the OS on the Compute Module**

In this guide you will learn how to: - Flash the image

Written By: Hana

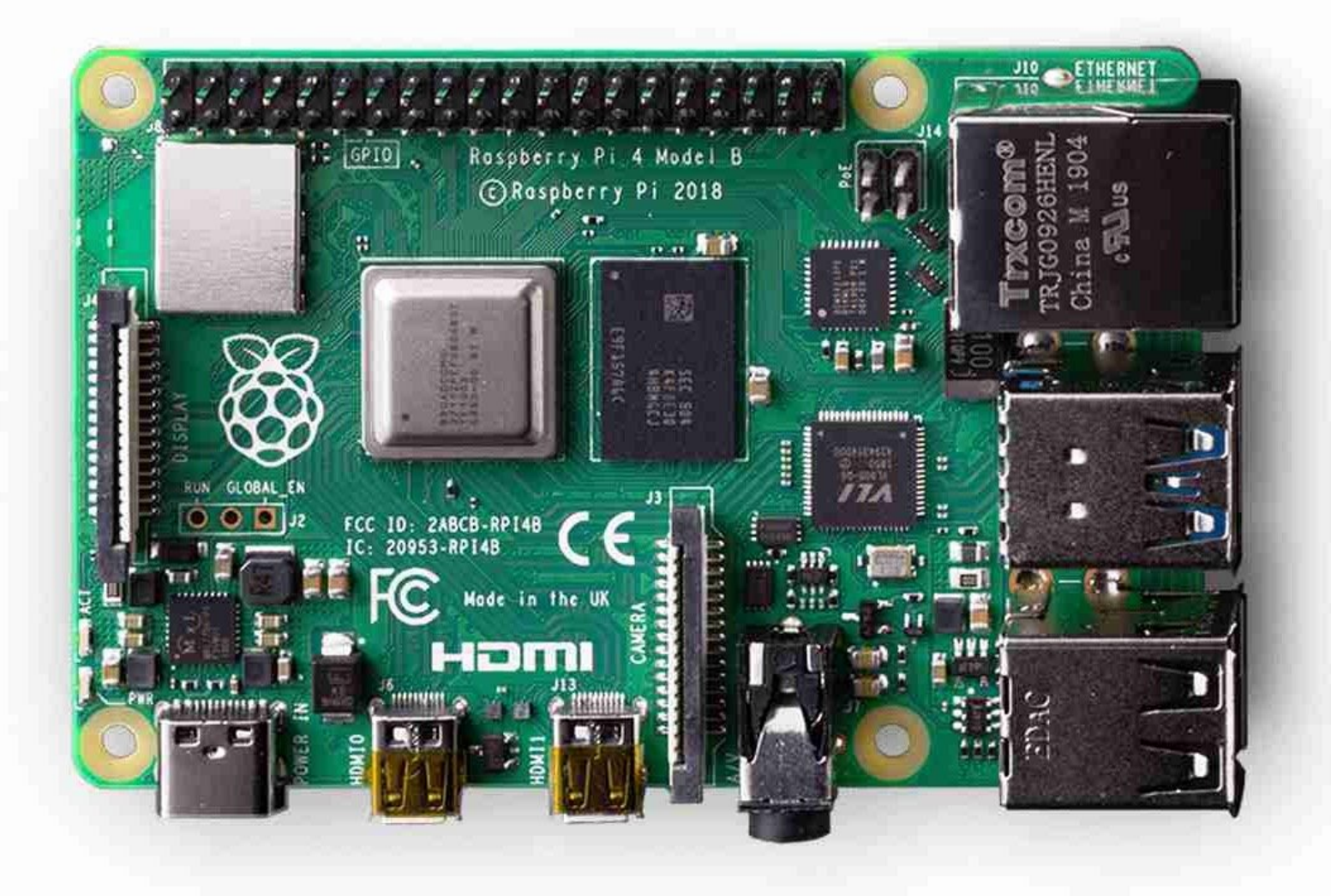

# **INTRODUCTION**

In this guide you will learn how to flash the OS image onto the compute module on Palette 3.

## **Step 1 — Reset Palette**

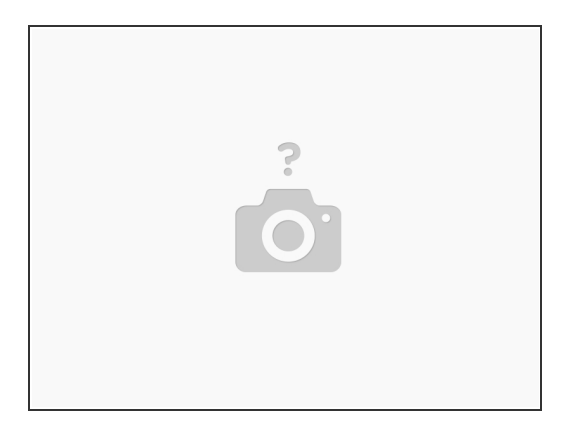

- $\widehat{I}$  Ensure the power is unplugged before starting this process
- Remove the screen cover
- Undo the thumbscrew holding the splice core in place. Lift the Splice Core out of your Palette.
- Unplug your unit, hold the button located under the Splice Core, while plugging your unit back in.
- Hold the button for an additional 10 seconds and then release.

#### **Step 2 — Download the Image File**

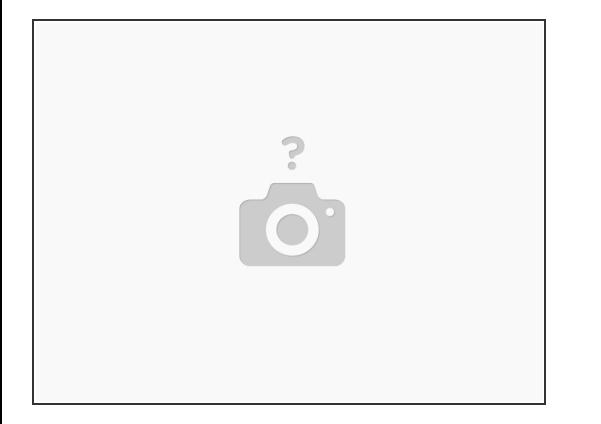

- Insert the USB cable into Palette and connect it to your computer.
- Visit [this](https://mega.nz/file/BqFzHYBK#GUz1fPG8ut9Mx0rppfw3A2RtUpW-PFfZPx1lUJoZNTY) link to download the image file.
- Unzip the file and save it to your computer.

## **Step 3 — Flash Image**

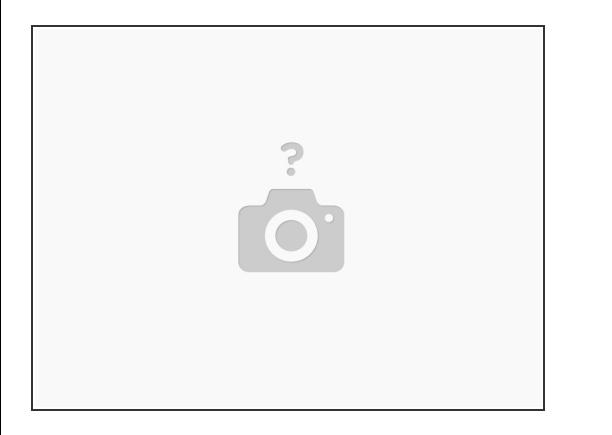

- Open [BalenaEtcher](https://www.balena.io/etcher/) in your web browser.
- Upload the image file that was downloaded in the previous step.
- For "*Drives*" select the RaspberryPi. Then, follow the prompts to install the drives.  $(i)$  If your Pi does not appear in the Drives section, please run the **[bootloader](https://www.embeddedpi.com/documentation/installing-linux-os/mypi-industrial-raspberry-pi-flashing-the-compute-module) program**.
- After they are downloaded, click *Flash!* This should take a few moments to upload.

#### **Step 4 — Re-assemble Palette**

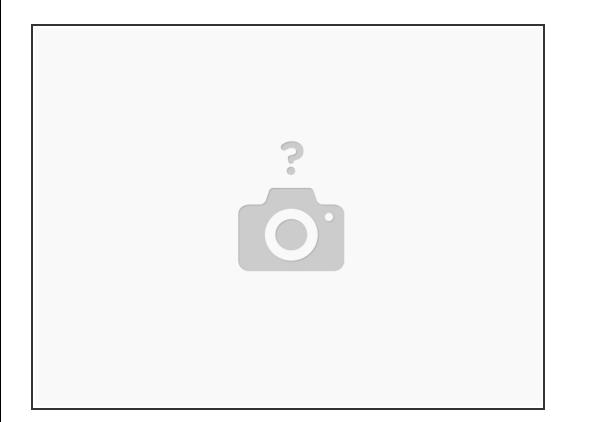

- Re-start your Palette by unplugging it and plugging it back in.
- Re-assemble your Palette (re-insert the splice core, place top lid back on).

If you have any additional questions, please email us at support@mosaicmfg.com!